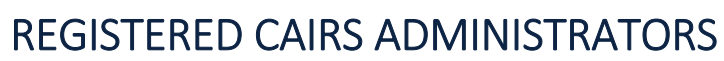

# Register for CAIRS Access

If you are a JOHSC or LST Chair, Supervisor, Manager, or Safety Advisor follow one of these instructions:

**Note:** To visit CAIRS, you may find it via the Safety &Risk Services website at: http://srs.ubc.ca/

- 1. Click the link: https://www.cairs.ubc.ca/public\_page.php
	- a. Select Administrator Login
	- b. Select "If you require administrative access to CAIRS, click here"
	- c. Complete the instructions on the page and follow up email.
	- d. SRS will follow up with you, regarding granting access.
- 2. Click this link: https://www.cairs.ubc.ca/login.php
	- a. Select "If you require administrative access to CAIRS, click here"
	- b. Complete the instructions on the page and follow up email.
	- c. SRS will follow up with you, regarding granting access.

# Personal Settings

Administrative Access can be edited at any time by clicking the "Personal Settings" Tab in the tool bar while logged into CAIRS as an Administrator.

- Fields that have the checkboxes can only be changed by calling SRS
- Filter settings can be requested by adding them to your profile, however, they will not activate until approved by SRS.

### **Filters**

• Filters can be requested by user, but SRS must grant permission. CAIRS Reports will be filtered according to these checked boxes.

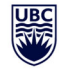

THE UNIVERSITY OF BRITISH COLUMBIA

#### **Set Required Filters**

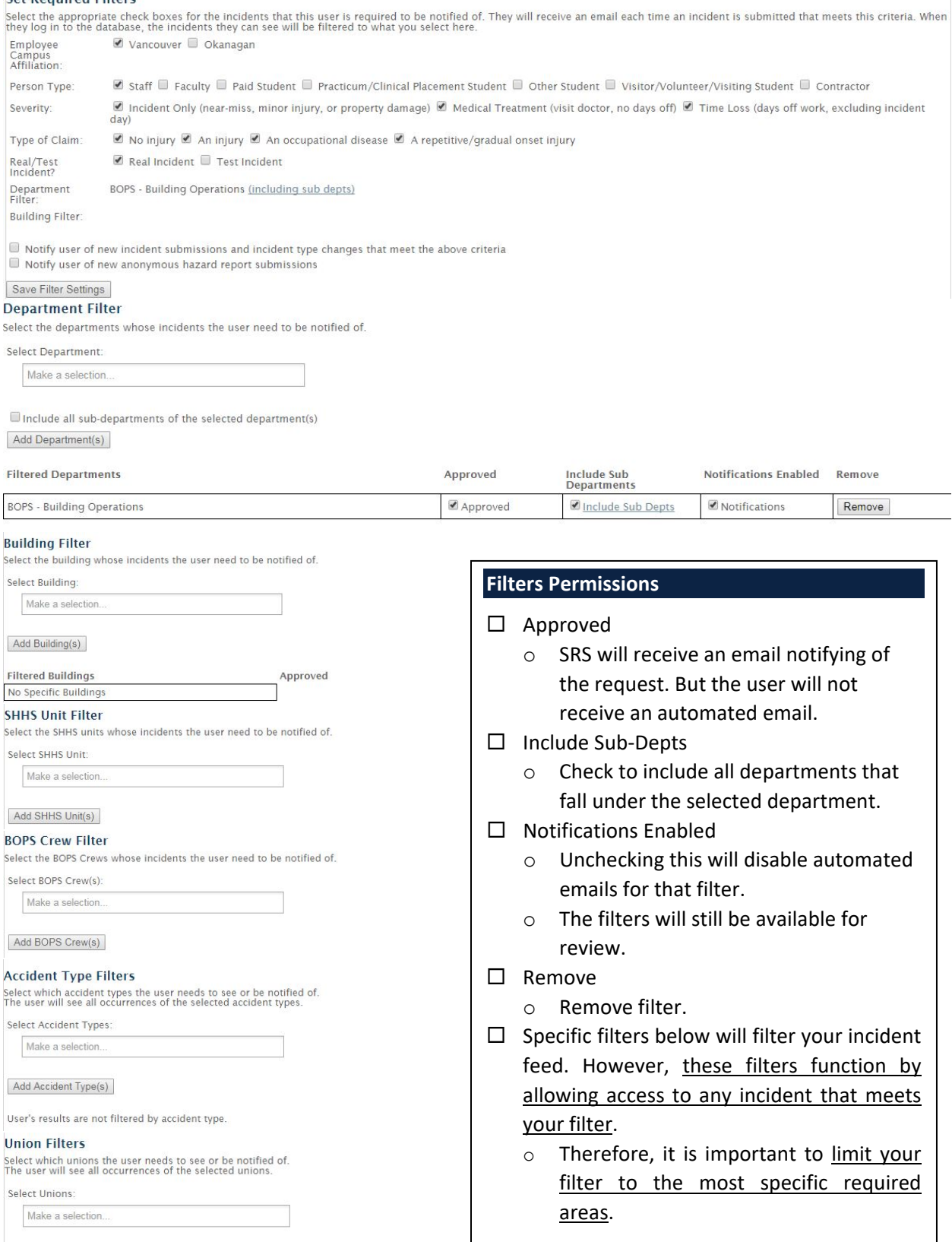

Add Union(s)

UBC CAIRS Operation Manual 2017 – Last Revised Nov. 2020 Note: This Manual is subject to changes based on technical enhancements. Page 24

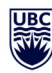

- Example: If you select Department "Building Operations (BOPS)" and Union "CUPE 116" you will see reports for all of BOPS AND all of CUPE 116. Not just the CUPE 116 member of BOPS.
- Example: If you are the Department Head in Applied Science, and wish to see all of the Faculty, you may select APSF and "Include Sub‐Depts". If you select additional buildings, you will see the incidents in those buildings (such those from Arts, Science, Building Ops., etc.).

# Using CAIRS as an Administrator

- **Access incidents**
- 1. Log in as a CAIRS Administrator with your CWL at: https://www.cairs.ubc.ca/login.php
- 2. Select any filters and Incident ID to view details or "Report" to view the html report screen for printing.

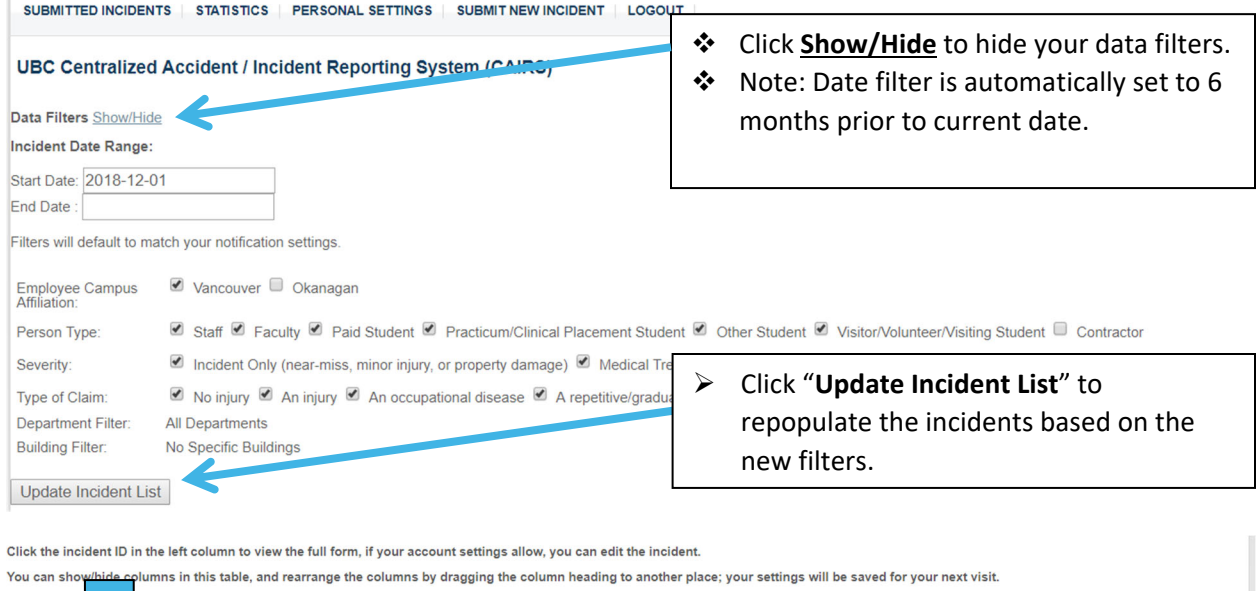

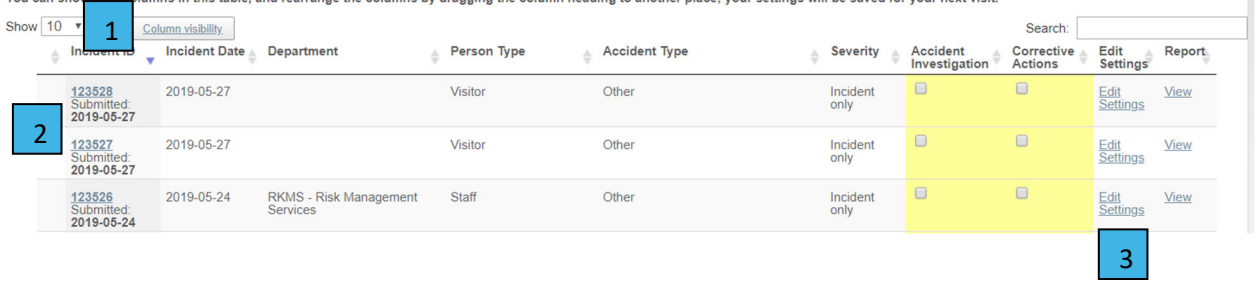

## **Edit Incidents**

- 1. Click Column Visibility to adjust any columns you would like visible for quick review.
- 2. Fields in the report can be edited based on the Administrators level of access granted.
- 3. Initial settings (Claim type, Severity, Person Type) of the incident can be edited by clicking "Edit Settings"

UBC CAIRS Operation Manual 2017 – Last Revised Nov. 2020 Note: This Manual is subject to changes based on technical enhancements. Page 25

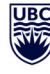

### **Accident Investigation (AI) Checkbox**

In the Incident List screen, Administrators will see a column "Accident Investigation" or "AI" with checkboxes. The checkboxes will not be checked and yellow if Step 5 (Accident Investigation) was not completed.

Completion of this step means:

- $\Box$  All Causes had at least one box checked.
- $\Box$  The root cause box was filled.
- $\Box$  The employer and worker representative information was entered.

### **Corrective (Corr.) Actions Checkbox**

In the Incident List screen, Administrators will see a column "Corrective (Corr.) Actions" with checkboxes. The checkboxes will not be checked and yellow if Step 6 (Corrective Actions) was not completed.

Completion of this step means:

- $\Box$  At least one Corrective Action has been entered.
- $\Box$  The action has a Name and Job Title assigned.
- $\Box$  The action had an Estimated Completion Date.
- $\Box$  The action has a Date Completed.

## Generate Reports

Registered CAIRS Administrators will be able to print out different versions of the report.

View this form in Standard Writer Format | WHS/Claims Format | Investigation Format.

Generate PDF Summary Generate PDF Summary (Preliminary) Generate PDF for Posting in a Public Space

### **Standard Writer Format**

 $\Box$  Arranges order based on written layout of CAIRS.

 $\Box$  Standard order is what the Supervisor and Employee will see when they complete their reports.

### **WHS/Claims Format**

- $\Box$  Arranges order based on WHS and claims requirements for WSBC.
- $\square$  Employee Report is included.

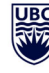

#### **Investigation Format**

- $\Box$  Arranges order based on SRS incident investigation requirements for WSBC.
- $\square$  Employee Report is not included.

### **Generate PDF Summary**

- $\Box$  Generates a PDF copy of the Full Report based on order selected.
- $\Box$  Personal information fields are present, but information is redacted.
	- Information is available if the Personal Information checkbox permission is granted.

### **Generate PDF Summary (Preliminary)**

- $\Box$  Generates a PDF copy of the Preliminary Report based on order selected.
	- ❖ May not be available to some users or incident reports.
- $\Box$  Personal information fields are present, but information is redacted.
	- Information is available if the Personal Information checkbox permission is granted.

### **Generate PDF for Posting in a Public Space**

- $\Box$  Generates a PDF copy of the Full Report based on order selected.
- $\Box$  Personal information is redacted, with the exception of comment boxes.